## Time Entry (Self Service) for Full Time Employees

Log into WebAdvisor at webadvisor.com.edu and select the Employees tile.  $\rightarrow$ 

## EMPLOYEES - WEBADVISOR FOR EMPLOYEES MENU User Acc What's My User ID / COM ID? Ethnic/Race Resurvey<br>Register a Vehicle **Employee Profile** Position Summary<br>Leave Plan Summary<br>My Stipends<br>View my employment action history<br>Pay Advices<br>W-Z Electronic Consent<br>W-Z Electronic Consent<br>Update Employee Information<br>Public Access Option Form Time Entry and A Time entry<br>Time history Time approval (for supervisors) Employee history (for supervision)<br>Time Entry (Self Service)<br>Time Approval (Self Service) **Time Ap** Time Entry

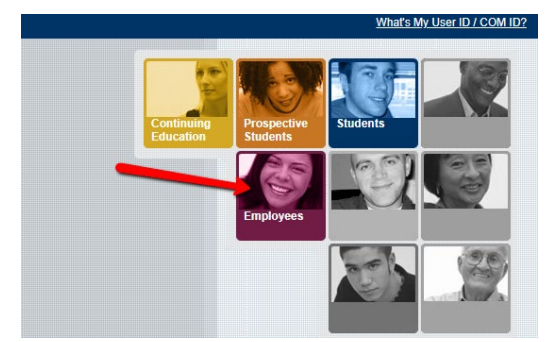

 In the Employee menu, **employees** navigate to the section labeled "Time Entry (Self-Service)."

← **Supervisors** will use the "Time Approval (Self Service)" to approve employees' self-serve time entry.

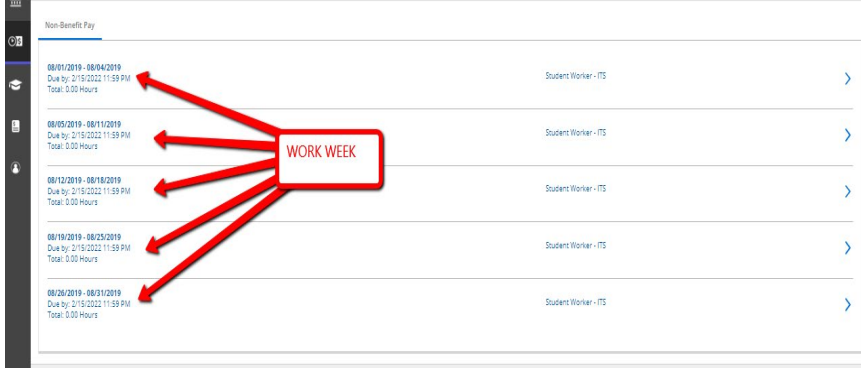

 $\leftarrow$ The timecard is separated by work week for the entire month. Each week will be approved independently. Select the week in which you want to enter time.

\*If you have more than one position that is eligible for time entry in self-service you will have to choose a position using tabs at the top of the time card.

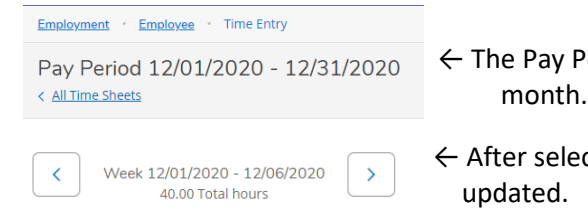

- Pay Period 12/01/2020 12/31/2020  $\leftarrow$  The Pay Period at the top left corner of your screen represents the applicable
- $\overline{\langle}$  week 12/01/2020 12/06/2020  $\overline{\rangle}$   $\leftarrow$  After selecting the work week, you will see information about the week being

Below in the timecard, the boxes are separated into days with the date above the column for each week being completed. Notice the week begins with Monday and ends with Sunday. Lastly, there is a section for weekly totals. Always verify these totals are correct for each day and for the week. \*Greyed out boxes are not editable because those days are outside of the pay period.

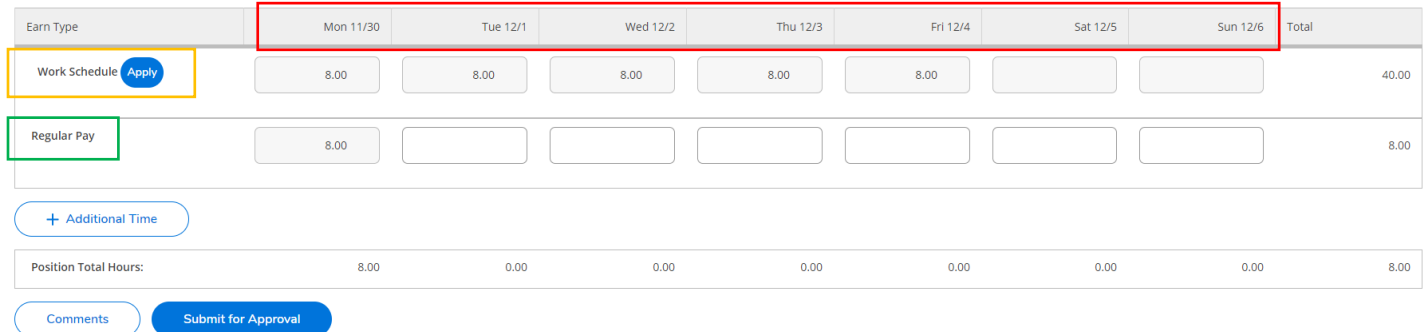

The '**work schedule'** represents your typical work schedule during the week. If the work schedule hours are the same as your actual work hours, you can click on the blue "**Apply**" button to populate the hours into the "Regular Pay" boxes, which represent actual work hours.

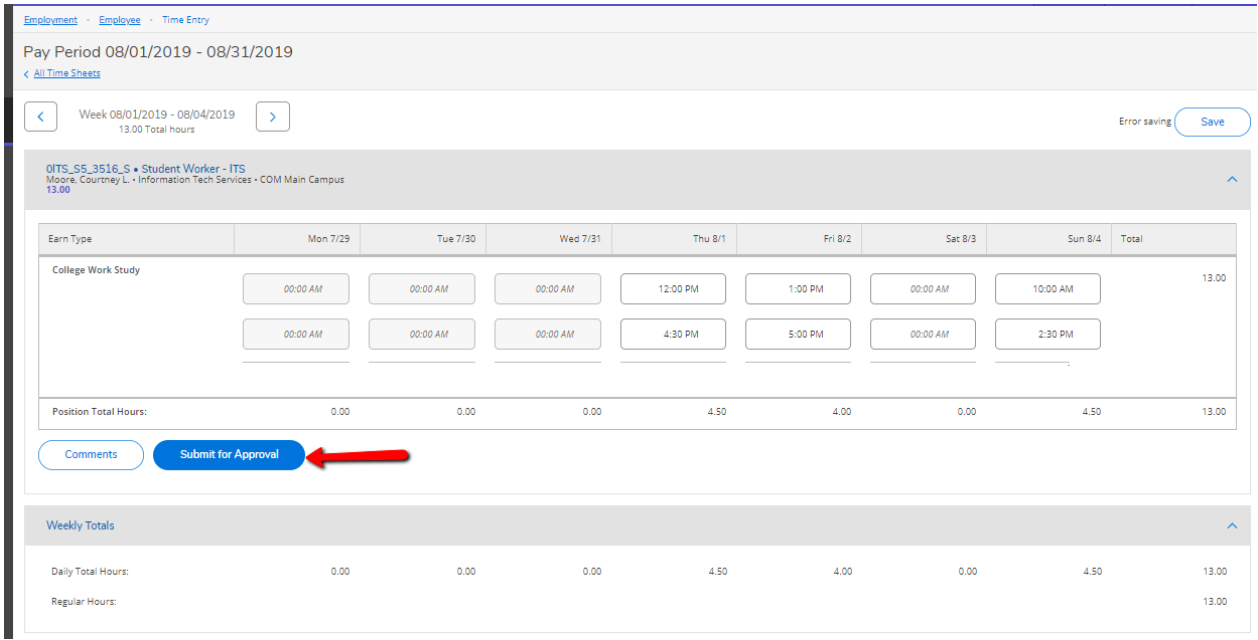

If leave time was not used this week and the totals look correct, you can **submit for approval** to your supervisor.

If you need to add leave time (e.g. sick leave, holiday leave, etc.), click on the 'Additional Time' button for a drop-down menu of your leave options.

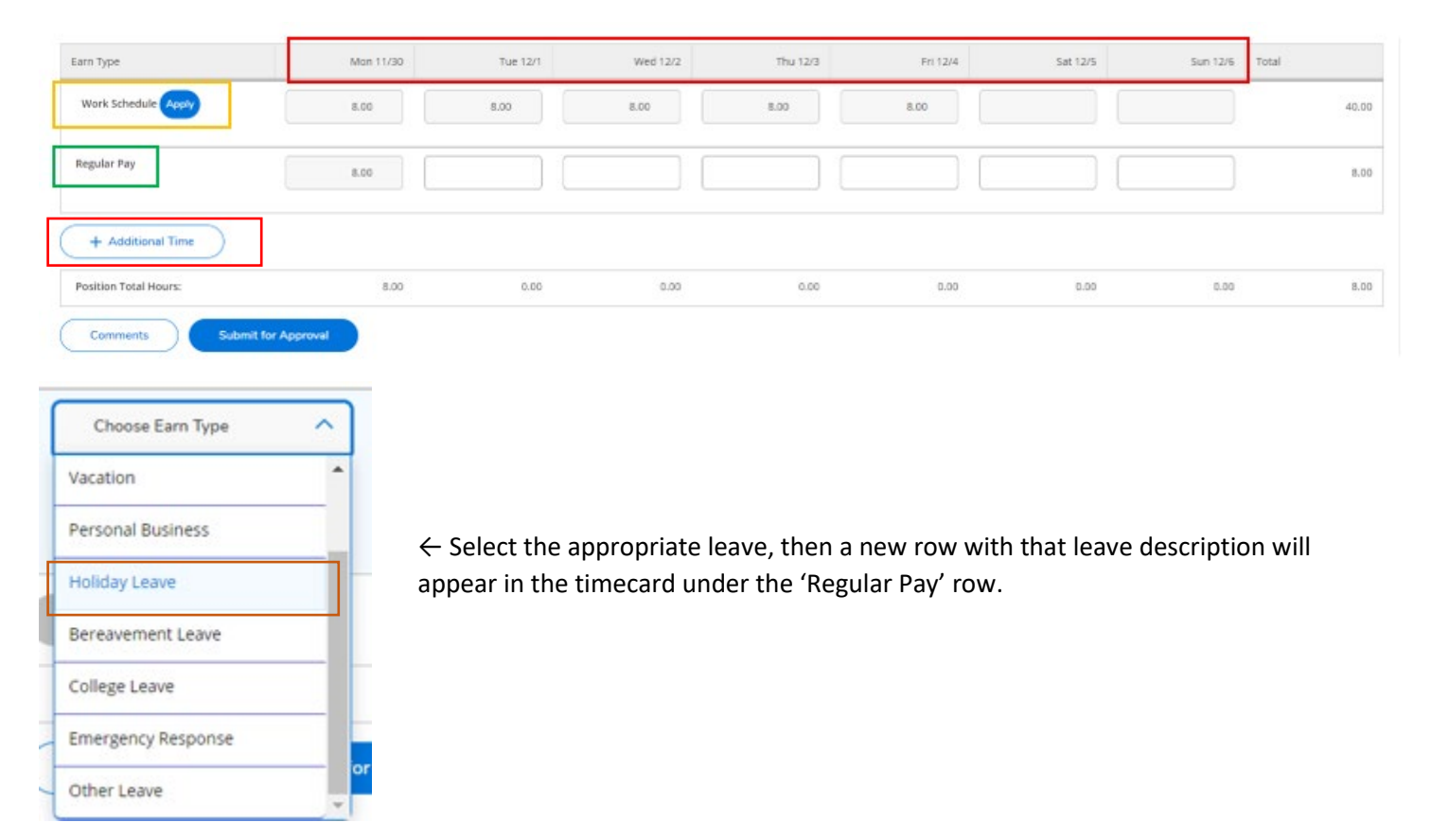

## Time Entry (Self Service) for Full Time Employees

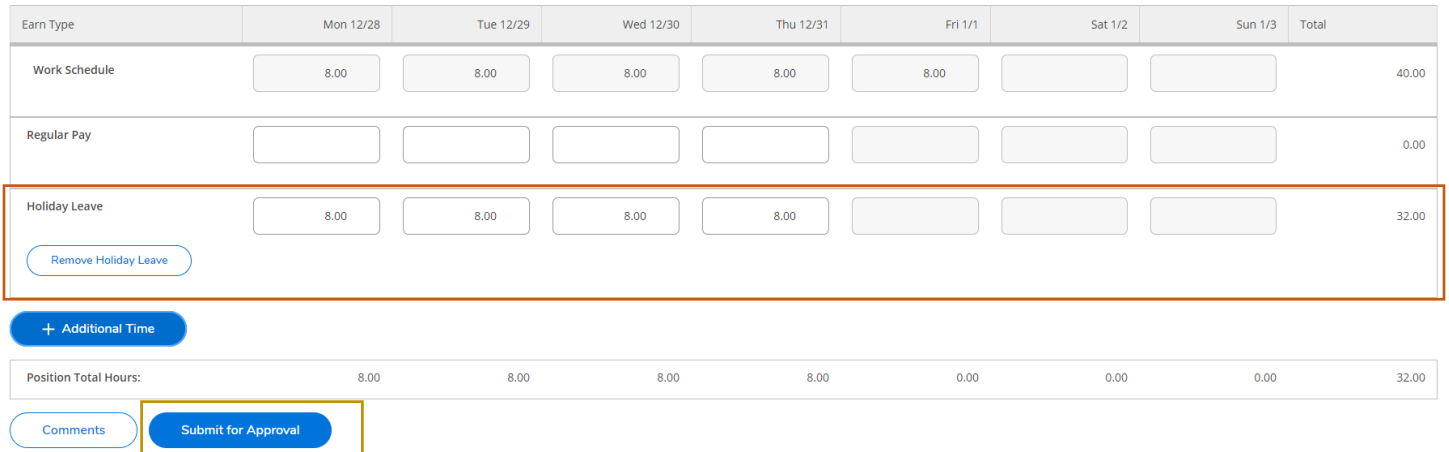

Be sure your total for any given day does not exceed 8 hours. If you are taking 8 hours of vacation leave one day, your regular pay hours should be 0. Once the timecard has been completed and submitted, you will see the 'Submitted' indicators for each week.

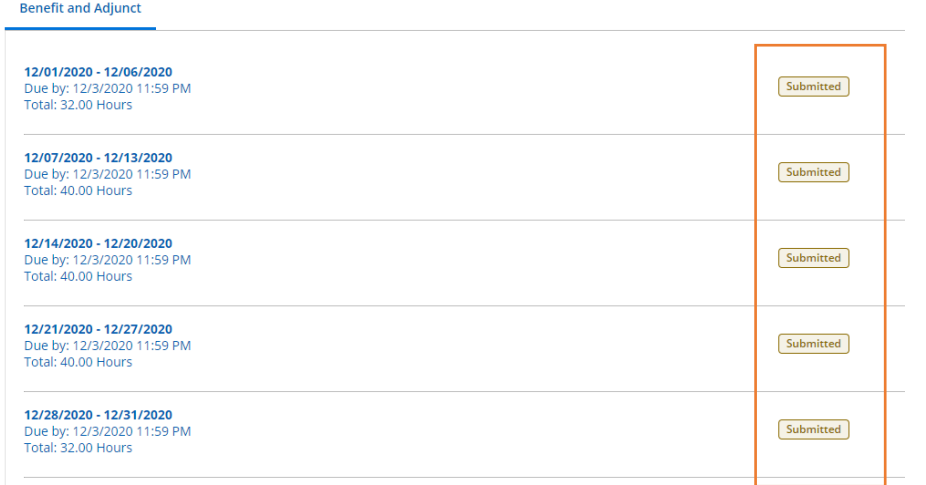

Please contact Patty Rosenfield, Payroll Supervisor, at **prosenfield@com.edu** with any time entry/timesheet questions.